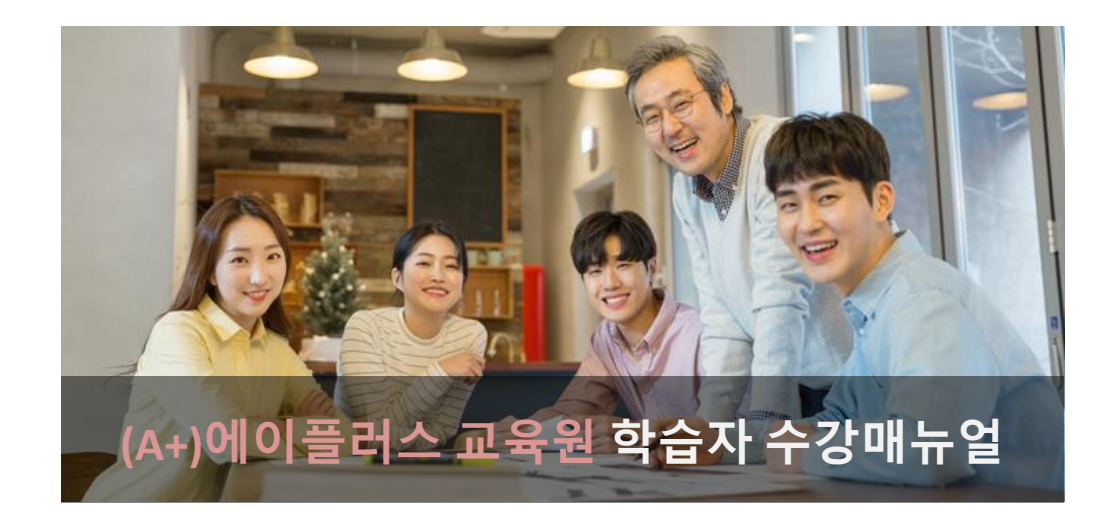

# **2024년도 1학기 7기수 과정**

(2024년 05월 14일 ~ 2024년 08월 26일)

 **학점인정 신청기간 : 2024년 10월 01일 ~ 2024년 10월 31일 학위신청기간 : 2024년 12월 15일 ~ 2025년 01월 15일**

※ 위 학점 · 학위신청일정은 예정일로 정확한 일자는 국가평생교육진흥원 학점은행제 사이트에서 정확히 확인하시길 권장드립니다.

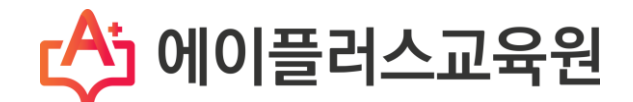

# **(A+)에이플러스교육원 학습자 수강매뉴얼 목차**

**3 4 5 6 7 8 10 11 12 13 14 15 16 17 18 19 20 21 1. 2024년도 1학기 7기수 학사일정 안내 2. 수료기준 3. 학습 준비사항 1) PC환경 점검 2) 공동인증서 발급 3) 모바일 환경 점검 4. 수강방법 1) 강의실입장 2) 학습하기(출석 및 출석률 확인) 3) 시험 4) 토론 5) 과제 6) 수강생의견 나누기(학습 참여도 점수) 7) 수시시험(쪽지시험) 5. 많이하는 질문 Q. 성적은 어떤 방식으로 부여가 되나요? Q. 성적에 대한 공개는 어떤 방식으로 진행이 되나요? Q. 강의화면이 열리지 않습니다. Q. 필수학습시간을 채웠는데도 출석이 X입니다. 왜그렇죠? Q. 강의관련 자료는 어디서 받을 수 있을까요? Q. 대면교육과정에 대한 일정은 어떻게 확인할 수 있을까요?**

## **1. 2024년도 1학기 7기수 학사일정**

1) (A+)에이플러스 교육원의 모든 과목은 총 15주간 수강하게 됩니다.

- 2) 2024년도 1학기 7기수 학사일정을 꼭 기억해 두세요!
	- ① 수 강 기 간 : 2024.05.14(화) ~ 2024.08.26(월), 총 15주 (15주, 105일간)
	- $\circled{2}$  과 제 제 출 : 2024.06.18(화) ~ 2024.07.29(월) 23시 59분 (6주, 42일간)
	- ③ **: 2024.06.18(화) ~ 2024.08.05(월) 23시 59분 (7주, 49일간) 토 론**
	- ④ **: 중 간 고 사 2024.07.05(금) ~ 2024.07.08(월) 18시 00분 (3일, 18시간)**
	- ⑤ **쪽 지 시 험 : 2024.06.11(금) ~ 2024.06.24(월) 18시 00분 (13일, 18시간)**
	- ⑥ **: 기 말 고 사 2024.08.23(금) ~ 2024.08.26(월) 18시 00분 (3일, 18시간)**
	- ⑦ 성적확인/이의신청 : 2024.09.05(목) ~ 2024.09.06(금) 예정

# **『 2024년도 1학기 7기수 주차별 일정』**

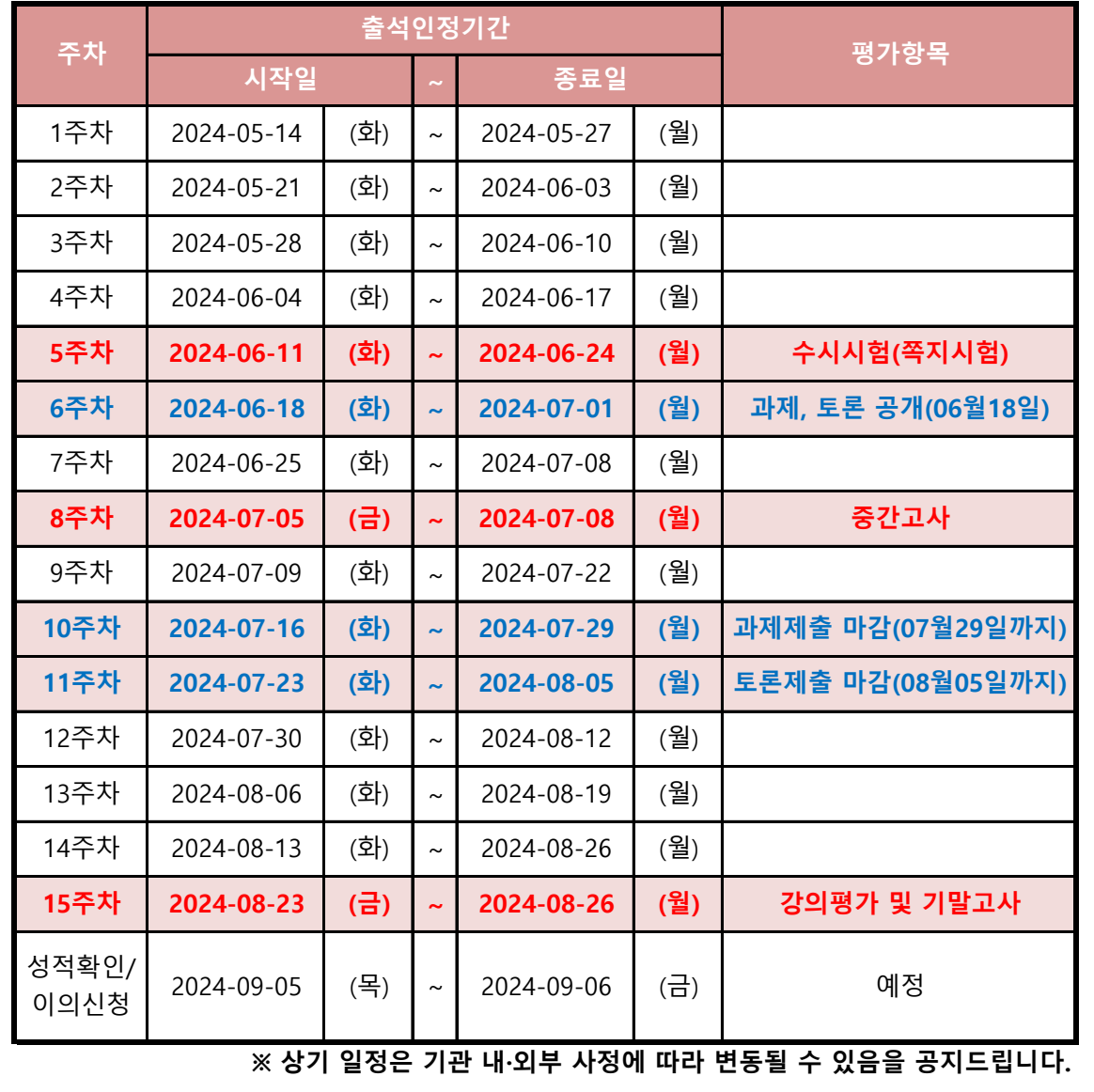

## **2. 수료기준**

- 1) (A+)에이플러스교육원에서는 출석, 시험, 과제, 토론, 학습참여도의 성적을 합산하여 수료여부가 결정됩니다.
- 되어야 부여 됩니다. 2) 출석성적은 [학점인정 등에 관한 법률시행규칙]에 따라 반드시 최종 출석률 80%이상이
- 3) 총 26개 차시(중간+기말고사 각 2차시 포함)중에서 결석횟수가 6회 초과가 되면, 출석률 미달로 인해 성적은 자동으로 'F'가 됩니다.

(출석률 = 실제 수강한 차시 / 수강해야 할 총 차시 수)

**※ 출석률 80% 이상, 중간고사/기말고사 모두 응시 (두 가지 조건 모두 충족해야만 수료)**

| 출석  | 중간고사 | 수시시험<br>(쪽지시험) | <b>기말고사</b> | 과제  | 토론 | 학습참여도 | 합계   |
|-----|------|----------------|-------------|-----|----|-------|------|
| 15% | 25%  | 5%             | 25%         | 20% | 5% | 5%    | 100% |
| 15점 | 25점  | 5점             | 25점         | 20점 | 5점 | 5점    | 100점 |

① 중간/기말고사 : 객관식/주관식 혼합 총 25문제(객관식 각 1점 20문항, 주관식 각 1점 5문항)

② 쪽지시험 : 5주차 학습내용을 바탕으로 쪽지시험이 실시(OX 퀴즈 및 객관식 총 5문제)

③ 과제 : 공지된 기간 내에 주어진 주제와 양식에 맞게 작성하여 파일로 제출

④ 토론 : 공지된 기간 내에 토론 주제에 맞는 자신의 의견을 토론방에 등록

⑤ 출석률 : 차시별로 1페이지부터 마지막 페이지까지 모두 수강해야만 출석으로 인정되며, 각 차시별 학습률이 반드시 100% 이상 되어야 출석인정 됩니다.(종강시점에 최종 **출석률이 80% 이상**이 되어야 함)

**Tip. 출석체크가 원활하지 않다면, (A+)에이플러스교육원에 즉시 연락하여 문제를 해결하세요. Tel. 02-443-2228(2번) / 상담가능시간 : AM 10:00 ~ PM 06:30 (주말 및 공휴일 제외)**

## **3. 학습준비사항**

## **1) PC환경 점검**

① 원활한 학습을 위해 앞으로 주로 사용하게 될 컴퓨터의 환경을 점검합니다.

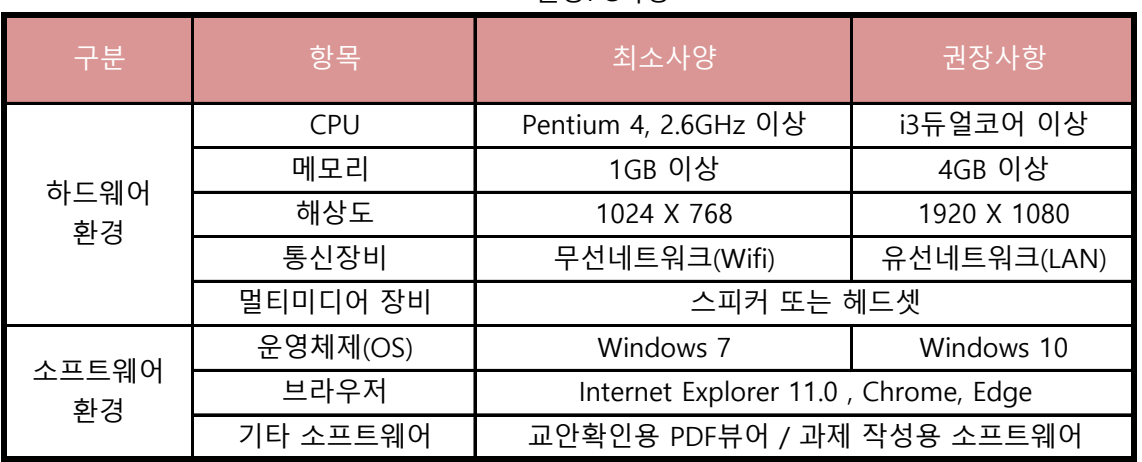

## < 권장PC사양 >

## **2) 개인공동인증서 및 범용공동인증서 준비**

- ① 공동인증서는 인터넷상에서 발생하는 모든 전자상거래 시 법적으로 보장된 본인 확인 가능한 인증서입니다.
- 강의실 입장 시 공동인증서를 이용하셔야합니다. ② 개인정보 보호와 사용자아이디의 무단도용, 대리출석 및 대리시험을 방지하기 위해
- ③ 무료 개인 공동인증서(수강 불가 인증서 제외)가 있으시다면, 추가로 4,400원 짜리 범용공동인증서로 발급을 받으실 필요는 없습니다.
- ④ 범용 공동인증서 발급은 주거래 은행 홈페이지 및 한국정보인증 페이지에서 확인 후 발급이 가능합니다.
- 개인공동인증서 및 범용공동인증서를 발급받을 수 있습니다. ⑤ 공동인증서 자체가 없는 경우, 은행을 방문 및 인터넷뱅킹 신청 후 은행 홈페이지에서

**※ 소지하고 있는 공동인증서가 수강 불가 인증서에 해당하는 경우 목록에 표시되지 않습니다.**

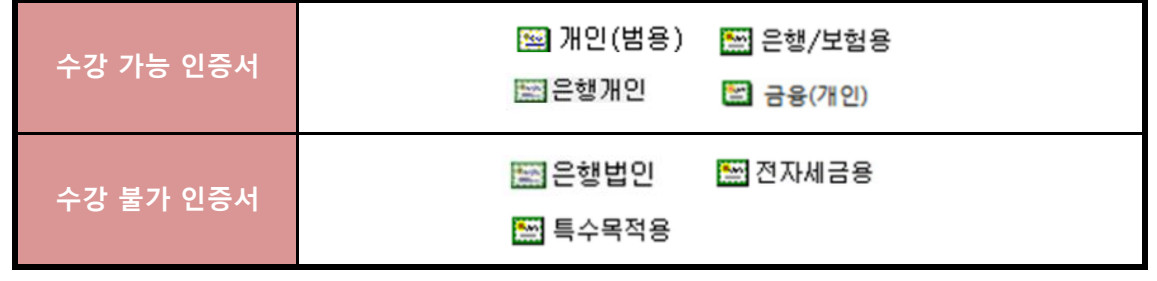

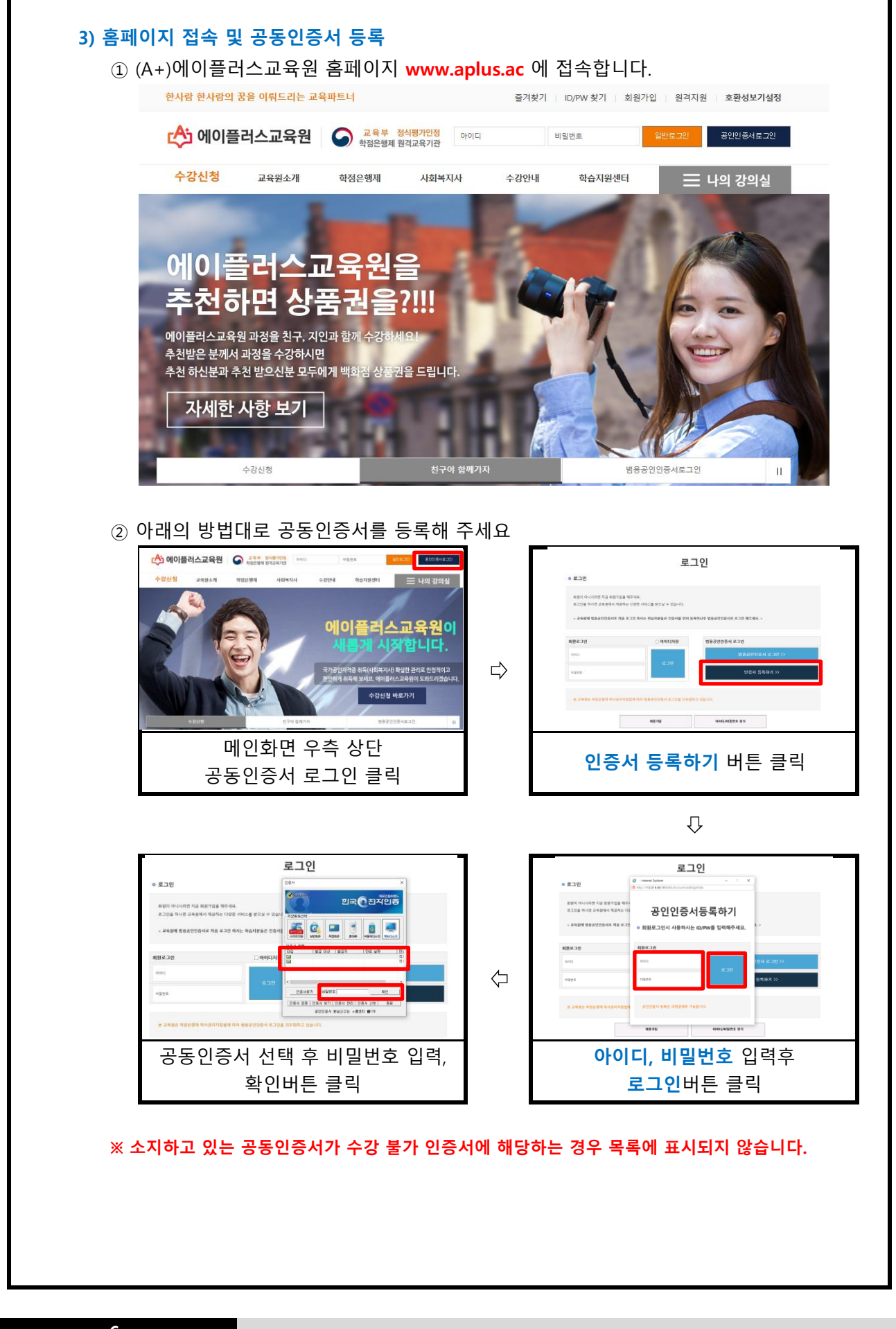

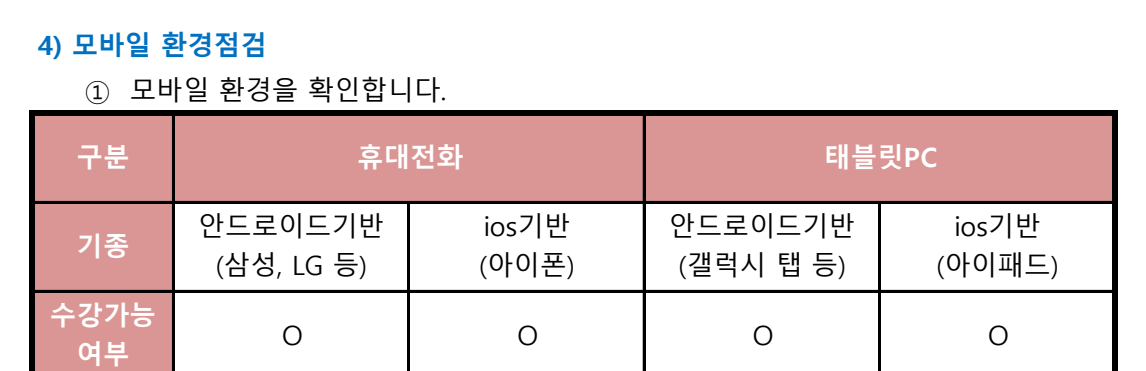

- ② 모바일 환경에서 수강을 하기 위해서는 반드시 휴대전화에 PC에서 등록한 것과 같은 공동인증서가 설치되어 있어야 합니다.
- ③ 최초 1회 PC에서 공동인증서 등록 후 모바일 학습이 가능합니다.

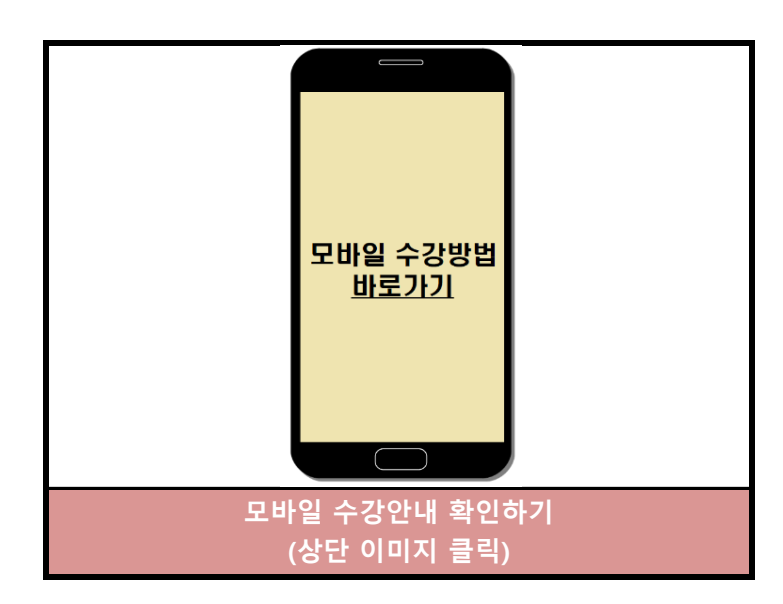

## **4. 수강방법**

## **1) 강의실입장**

- ① 공동인증서를 이용하여 로그인합니다.
- ② 강의실에서 수강중인 과목의 과목명을 확인하고, 강의시작 버튼을 클릭합니다.

 **수강이 가능합니다. Tip. 공동인증서를 USB저장장치에 저장해두면 집 외에 다른 장소에서도 로그인하여**

㉠ 공동인증서 로그인 >> 강의실 입장

 $\overline{A}$ 

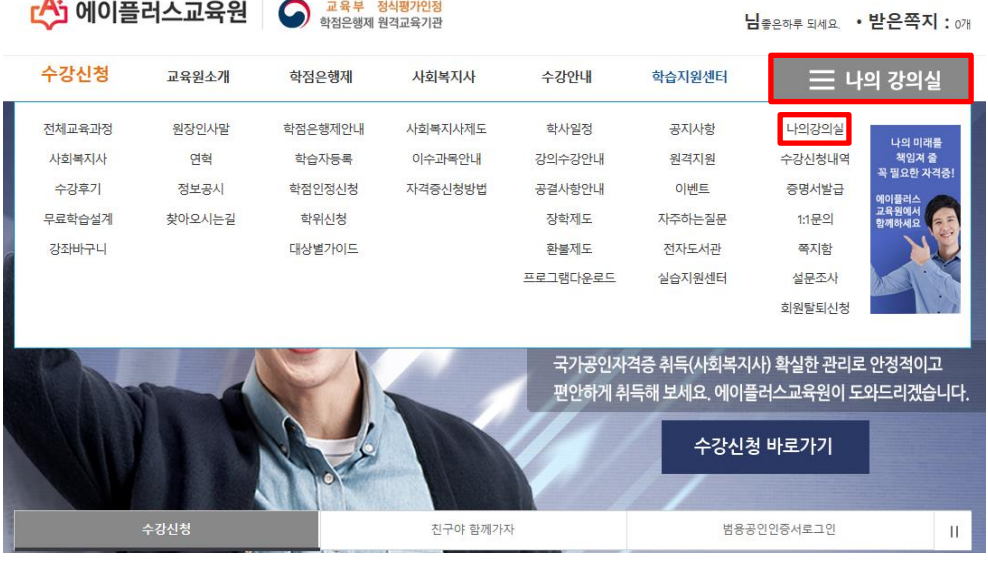

## $\odot$  강의실

 강의보기를 클릭 해주시면 아래와 같은 학습창으로 변환이 됩니다 - 현재 수강중인 과목 목록과 나의 학습 현황을 확인할 수 있으며, 여기서 수업 듣는

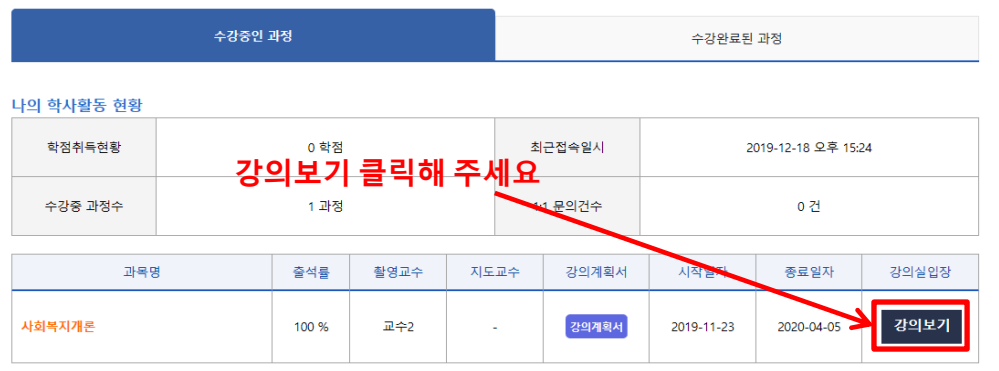

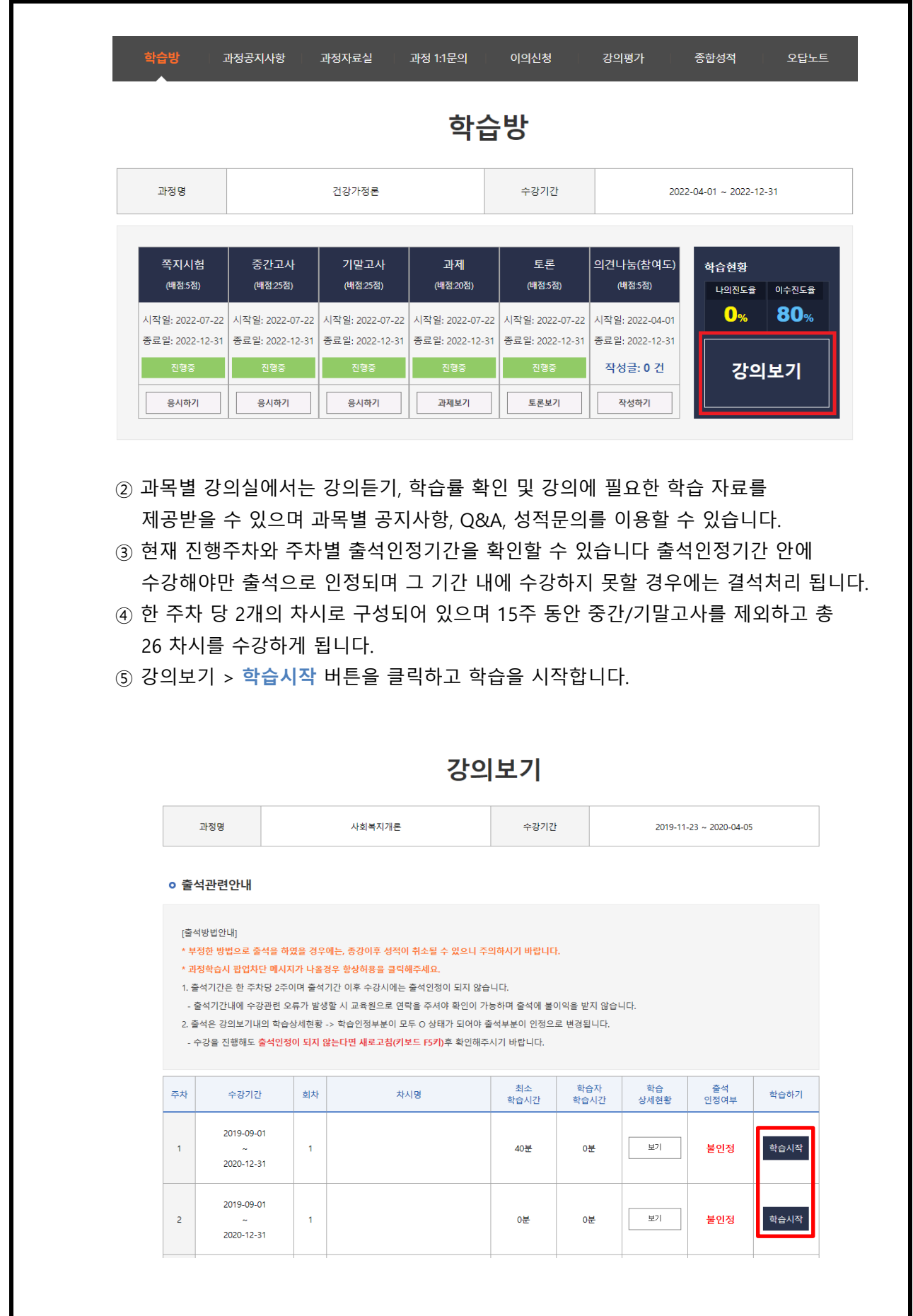

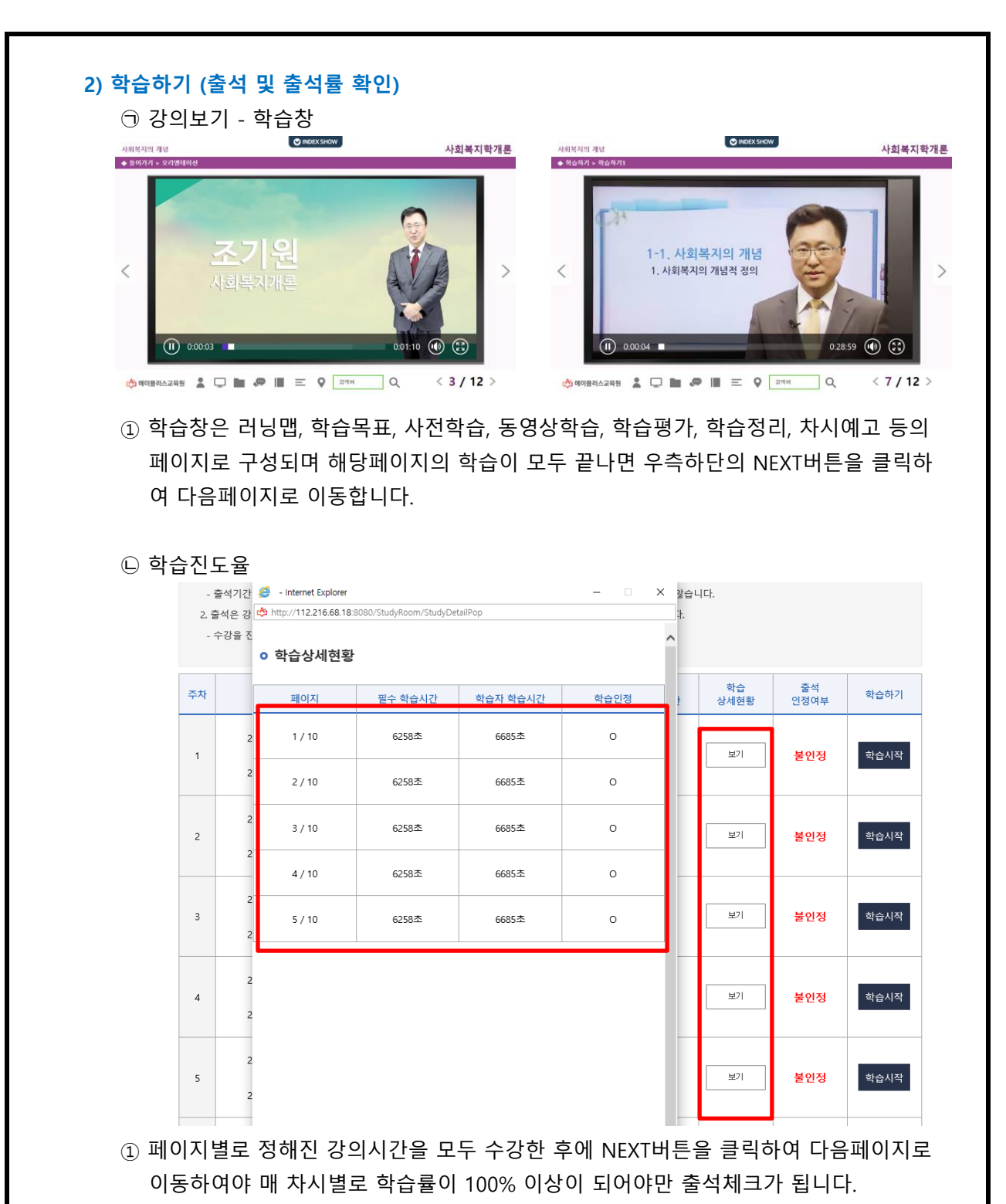

- ② 실제 학습을 진행하였다 하더라도 페이지마다 정해진 강의시간을 채우지 않아서 총 학습률이 100%이상 되지 않을 경우 결석처리 됩니다.
- ③ [ 학습방 > 강의듣기 ]에서 학습상세현황을 클릭하면 각 페이지별 학습률을 확인할 수 있으며 이어보기를 통해 학습을 완료할 수 있습니다.
- ④ 학습은 주차별 개강 후 2주 이내에 수강하셔야지만 출석인정이 됩니다.
- ※ 동시에 여러과목의 강의 열고 수강하게 될 경우 출석률이 정상반영 안될 수 있습니다. 수강 하실 때는 한 개의 강의만 열고 수강 해주세요.

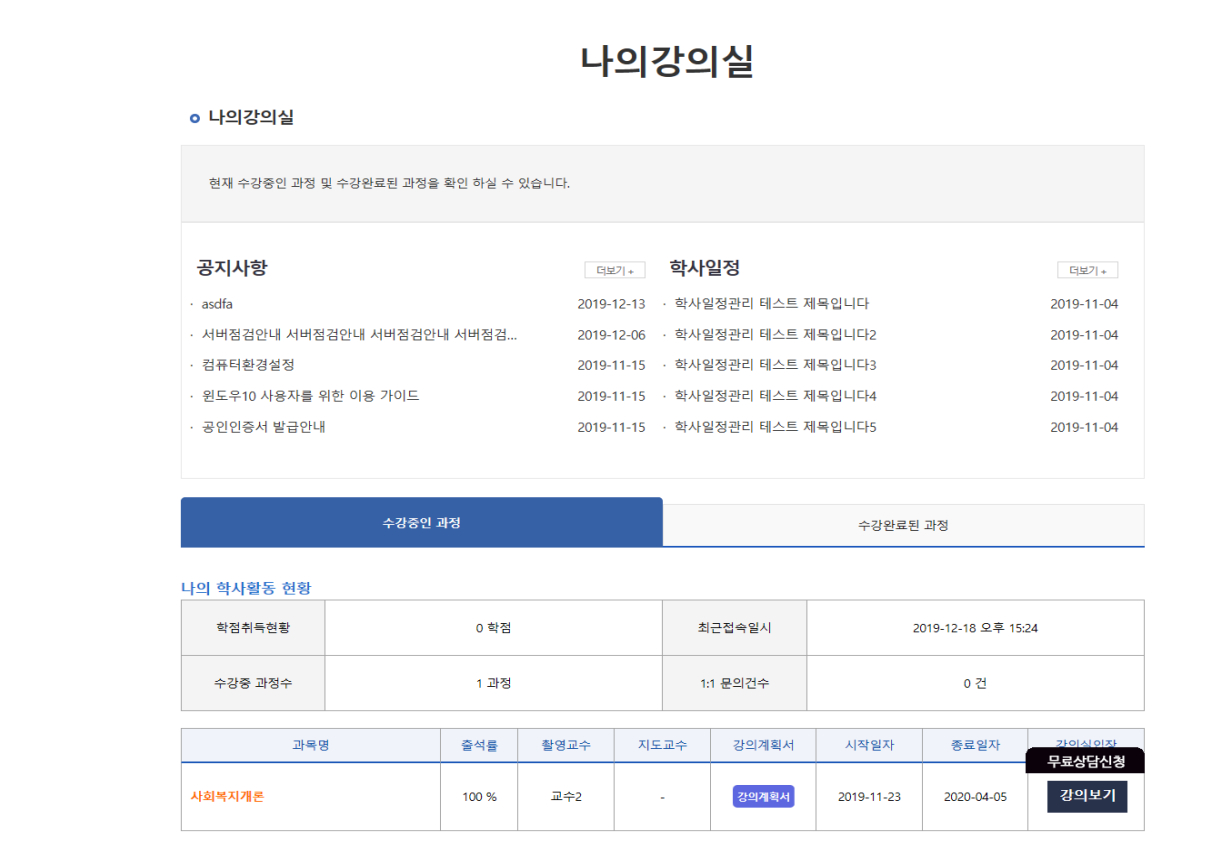

## **3) 시험**

- ① 학습한 내용을 평가하기 위해 정해진 기간 내에 중간고사와 기말고사에 응시합니다. 8주차(중간), 15주차(기말)에 반드시 참여하여야 합니다.(PC만 가능 / 공동인증서 필수)
- ② 시험 기간 안에 원하는 시간대에 1회 접속하여 응시합니다.
- ③ 시험시간은 60분입니다.
- ④ 시험문제는 객관식(20문항) + 주관식(5문항) 으로 총 25문제가 출제됩니다.
- 않으며 사용할 수 없습니다. ⑤ 응시차수를 선택 후 시험 응시 버튼을 클릭하면 온라인시험 프로그램이 설치되며 시험에 응시하는 동안에는 시험응시에 필요한 기능 외에 다른 기능은 활성화되지
- ⑥ 시험 시작 전 시험을 방해하는 프로그램(한글, 파워포인트, 메모장 등)은 강제종료 되며 부정행위 방지 기능이 실행됩니다.
- ⑦ 시험응시를 끝낸 후에는 시험응시 여부에 체크되어 있는지 꼭 확인해야 합니다.
- **※ 시험응시 전 반드시 테스트 시험에 응시하셔서 시험응시환경을 테스트해보시기 바랍니다.**
- **※ 시험도중에 창을 강제종료 하거나 컴퓨터 전원을 끌 경우에도 시험응시 횟수로 인정되어 재응시가 불가능합니다.**
- **※ 시험의 응시 여부도 출석률에 포함됩니다.**

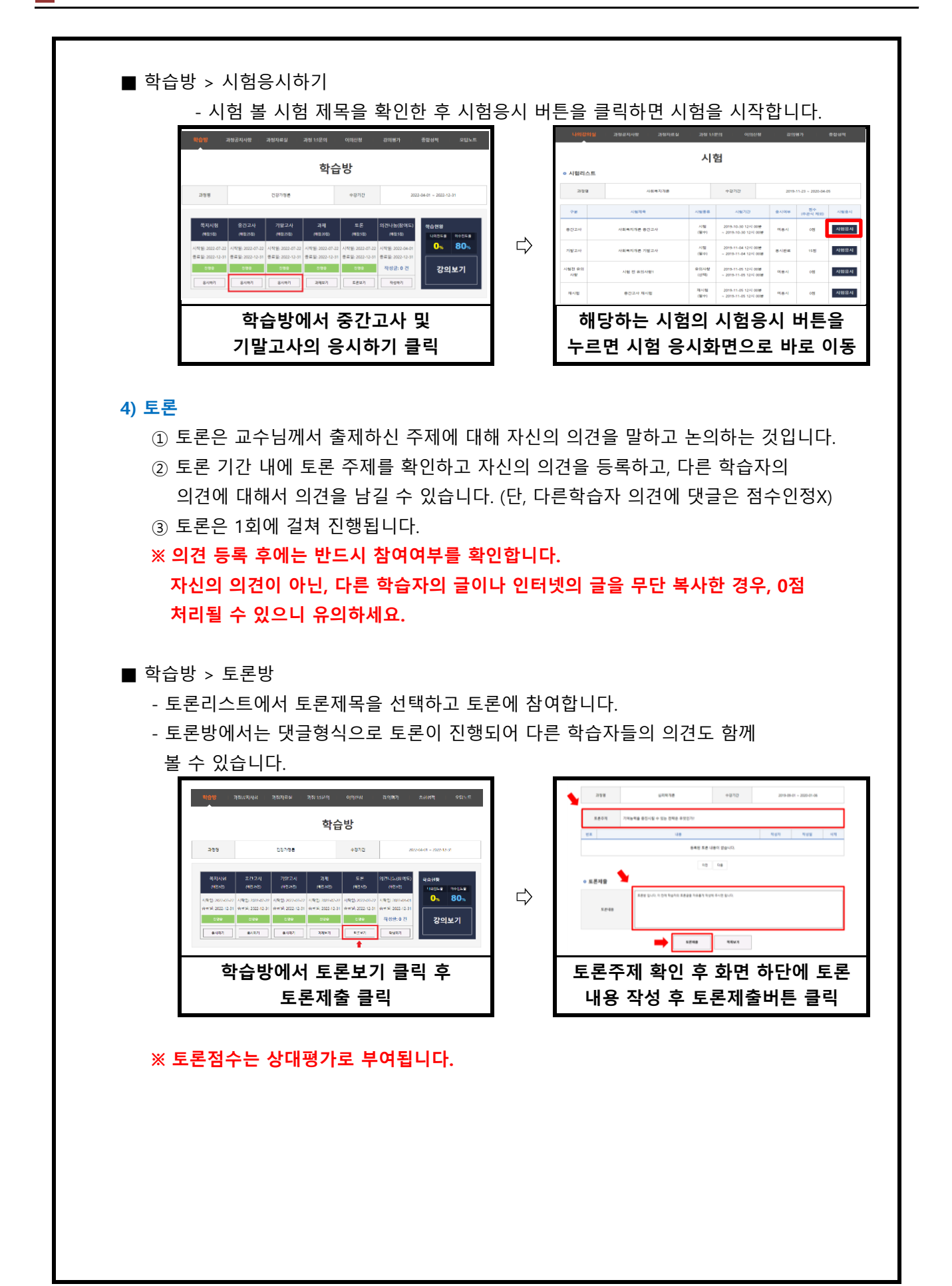

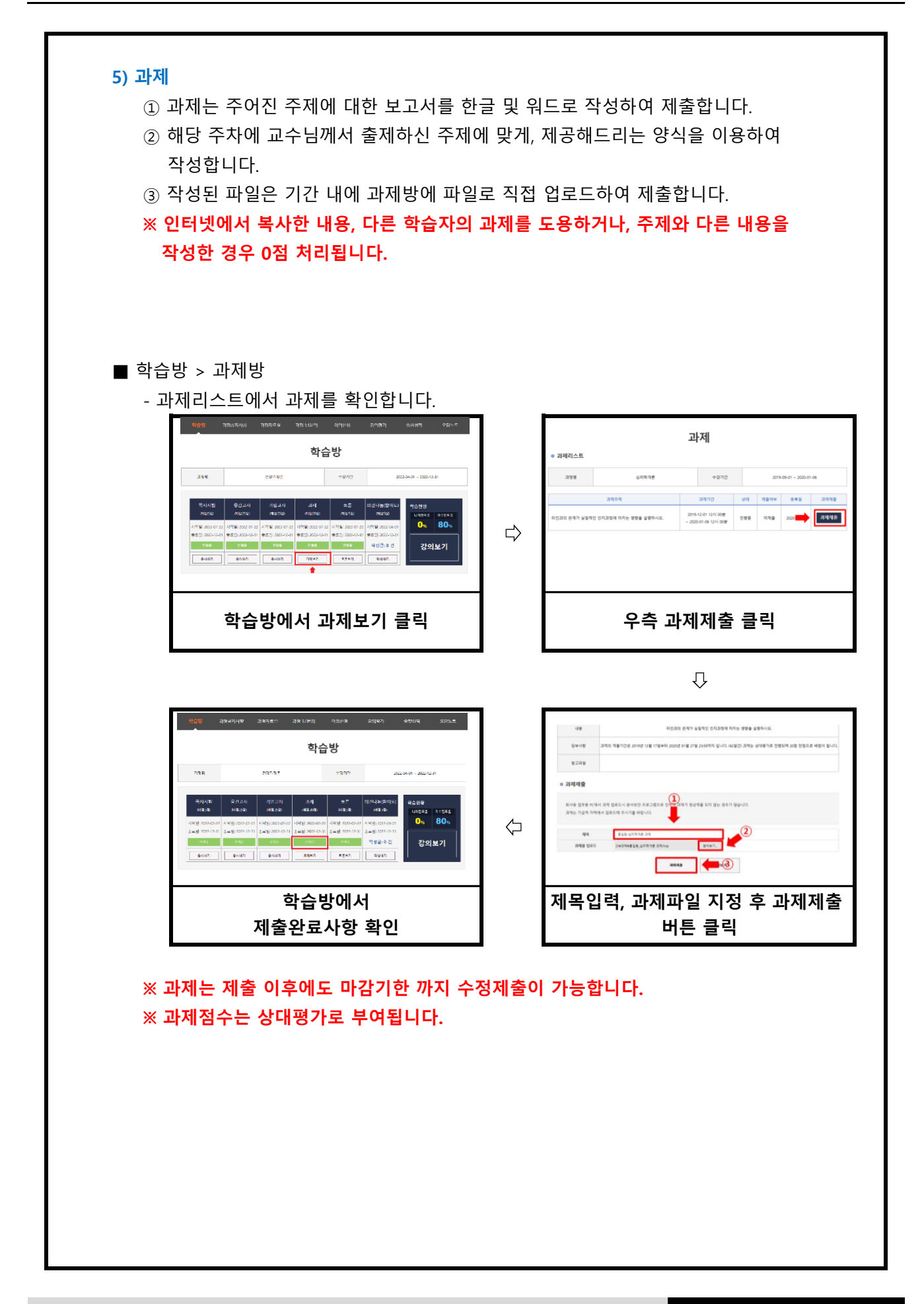

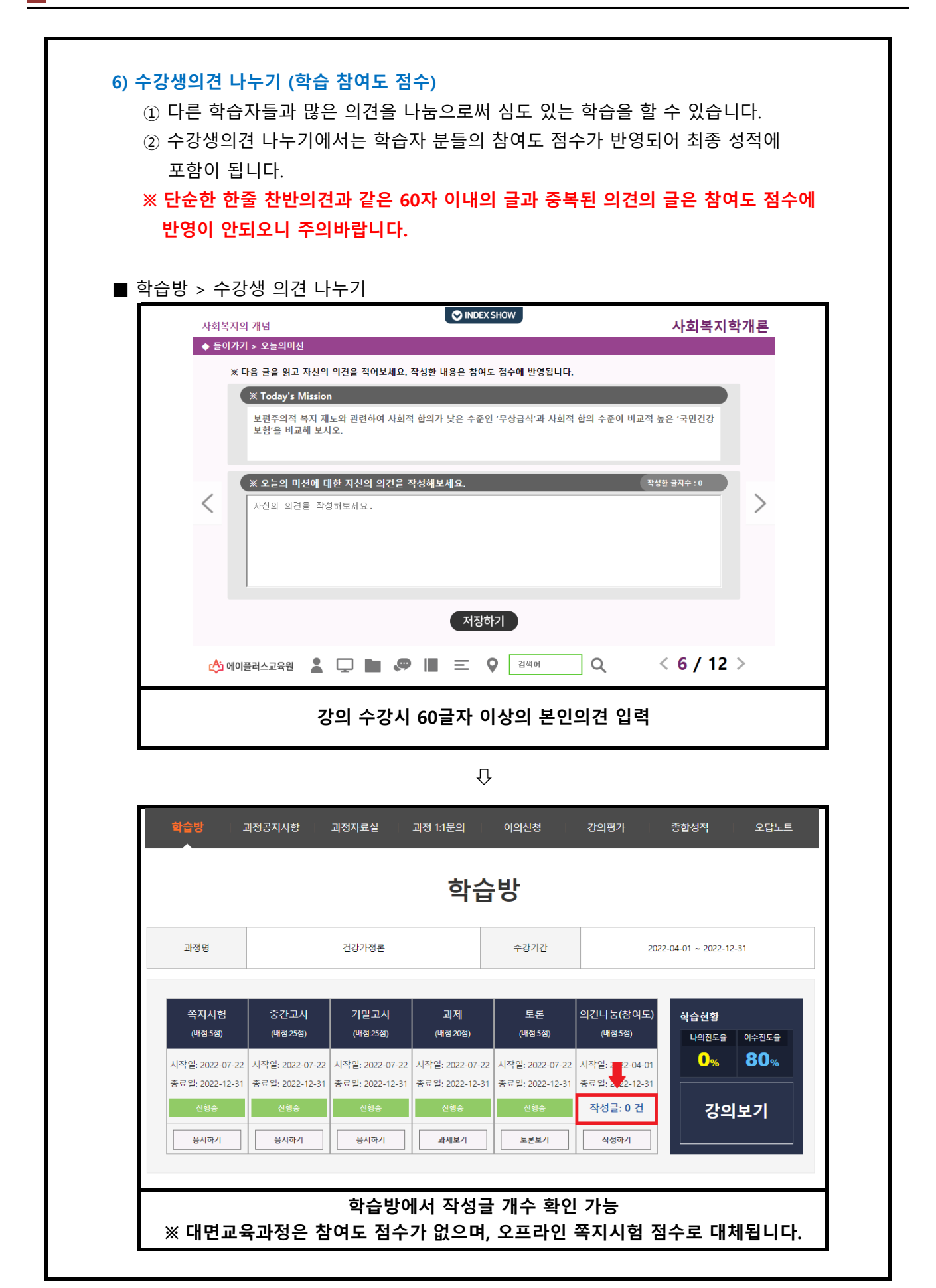

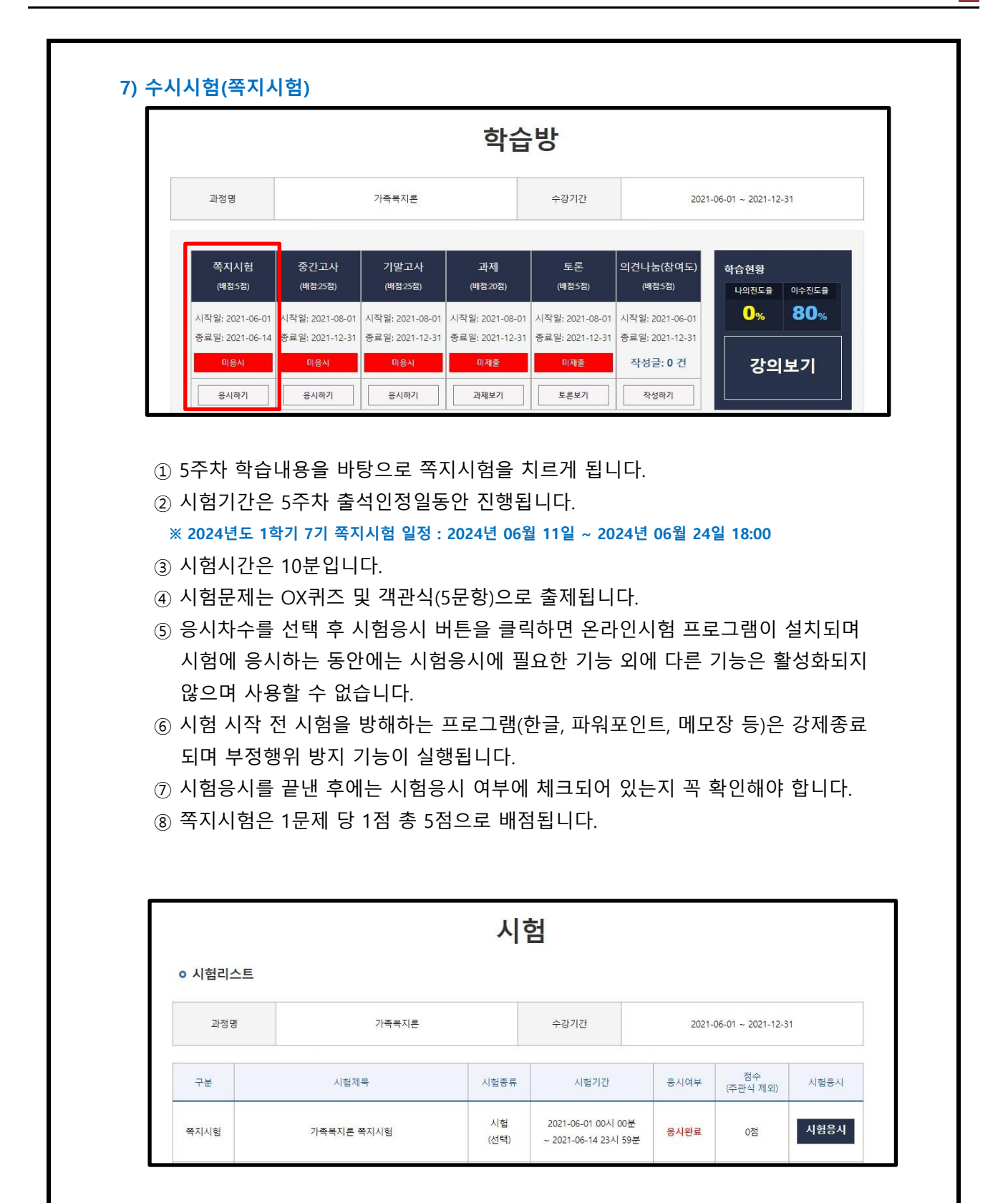

## **5. 많이하는 질문**

## **Q. 성적은 어떤 방식으로 부여가 되나요?**

A. 학습자께서는 총 6가지의 평가방법으로 통해 성적을 부여받으실 수 있습니다.

- **1. 출석 : 15점**
	- 수업의 한 차시당 0.5점으로 배점이 됩니다. 중간고사와 기말고사의 응시여부도 출석점수에 포함이 되오며, **12점 미만으로 내려갔을 경우(출석률 80%미만) 성적에 관계없이 자동으로 탈락처리**(F학점)되오니 꼭! 유의해 주시기 바랍니다.

## **2. 정기고사 : 50점** (중간고사 25점, 기말고사 25점)

- 학습방에서 중간고사, 기말고사 응시하기 버튼을 누르시면 응시하실 수 있습니다.
- 각 시험당 객관식 20문제(각 1점), 주관식 5문제(각 1점)가 출제됩니다.

#### **3. 수시시험(쪽지시험) : 5점**

- 학습방 쪽지시험 응시하기 버튼을 누르시면 응시하실 수 있습니다.
- 5주차 학습내용을 바탕으로 쪽지시험이 실시되며, OX퀴즈 및 객관식(총 5문제)으로 출제됩니다. 단, 대면교육과정에는 수시시험이 없습니다.
- 쪽지시험의 경우 공결처리가 불가능하오니 유의해 주시기 바랍니다.

### **4. 과제(리포트) : 20점**

- 가능하오며, 업로드 또한 과제제출 코너에서 진행해 주시면 됩니다. - 학습방 과제 제출하기 버튼을 클릭하시면 각 과목의 리포트에 대한 내용확인이
- 상대평가로 이루어지며 교수님께서 출제하신 주제와 분량에 맞게 작성해 주세요.

#### **5. 토론 : 5점**

- 학습방 토론보기 버튼을 클릭하시면 각 과목의 토론에 대한 내용을 확인하실 수 있습니다.
- 토론 또한 상대평가로 이루어집니다.

#### **6. 참여도 : 5점**

- 학습을 진행하시면서, 학습자 본인의 의견을 60글자 이상 작성하는 코너에서 글을 작성하시면, 참여도 점수에 반영됩니다. 단, 대면교육과정에는 참여도 점수가 없으 며 오프라인 수업 시 진행되는 쪽지시험 점수로 대체되오니 유의해 주시기 바랍니다.

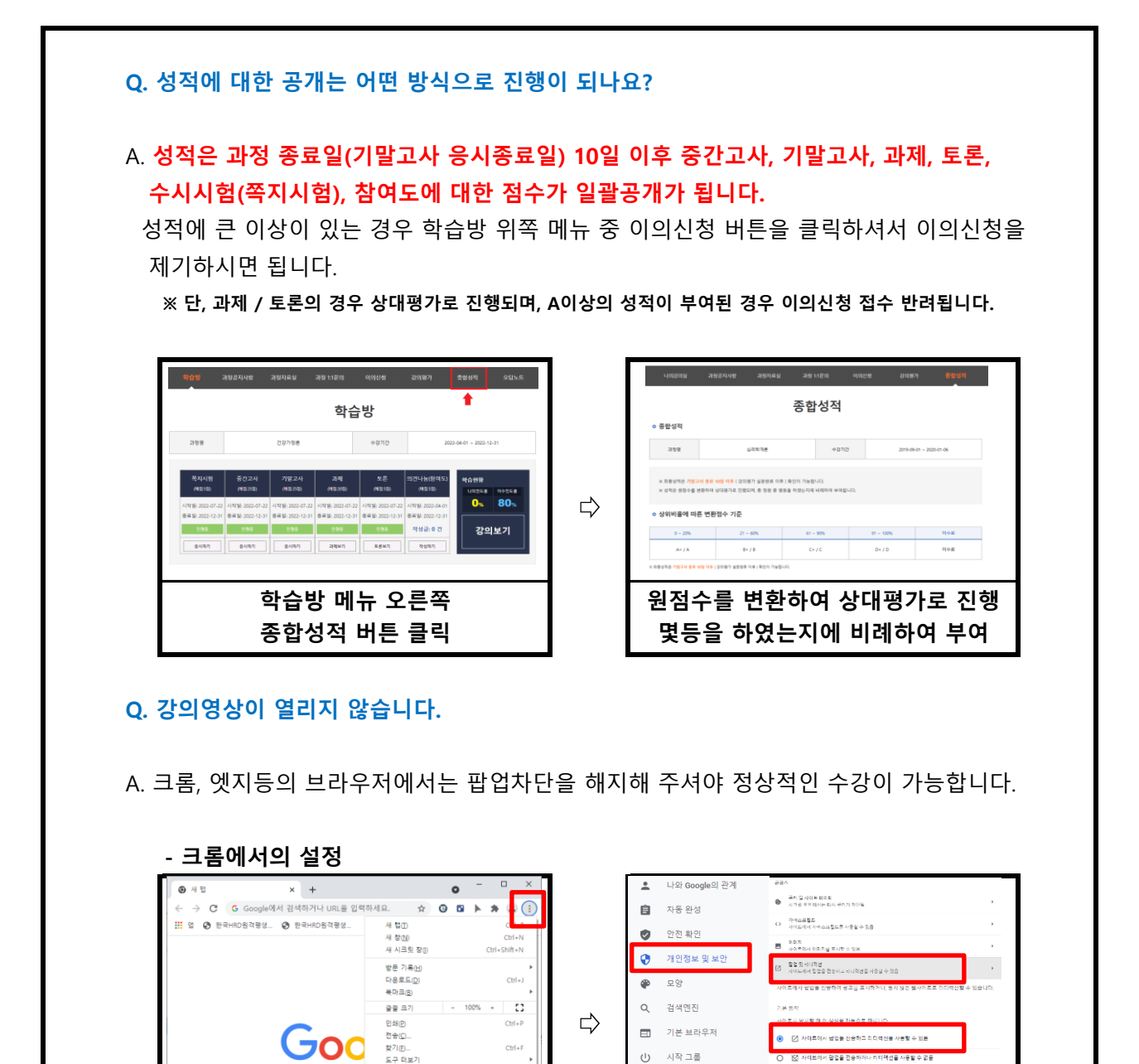

**개인정보 및 보안>사이트설정> 팝업 및 리디렉션 사용할 수 있음으로 설정**

(!) 시작 그룹

#### **17**

**화면 상단 오른쪽 세로점3개 버튼 클릭 후 설정버튼 클릭**

Q Google 검색 또는 URL 입력

-<br>설정(S)

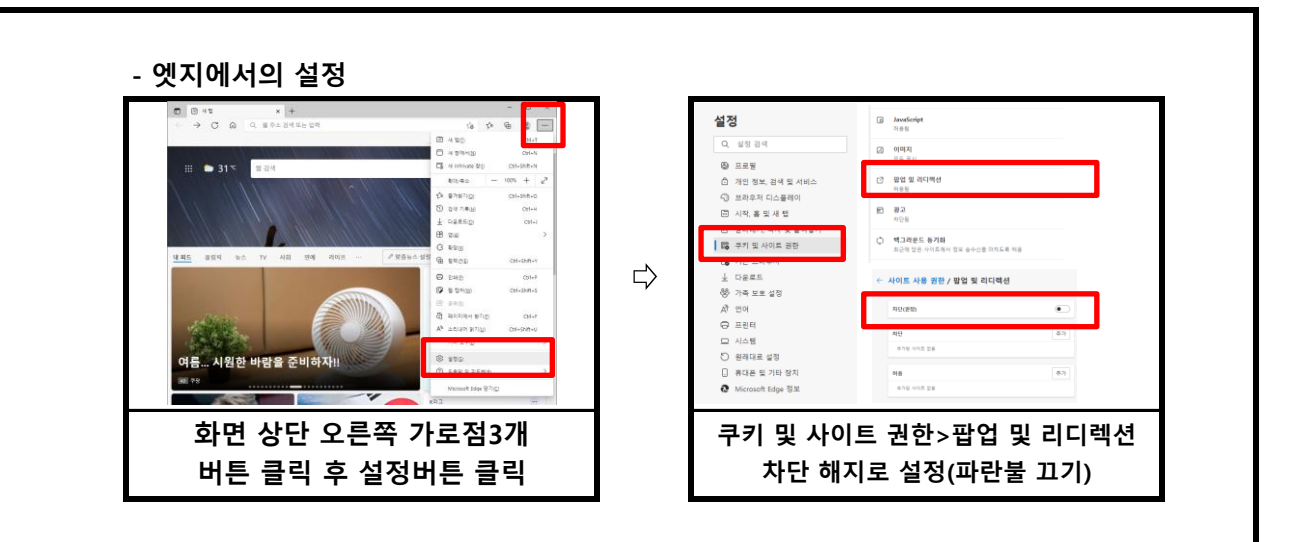

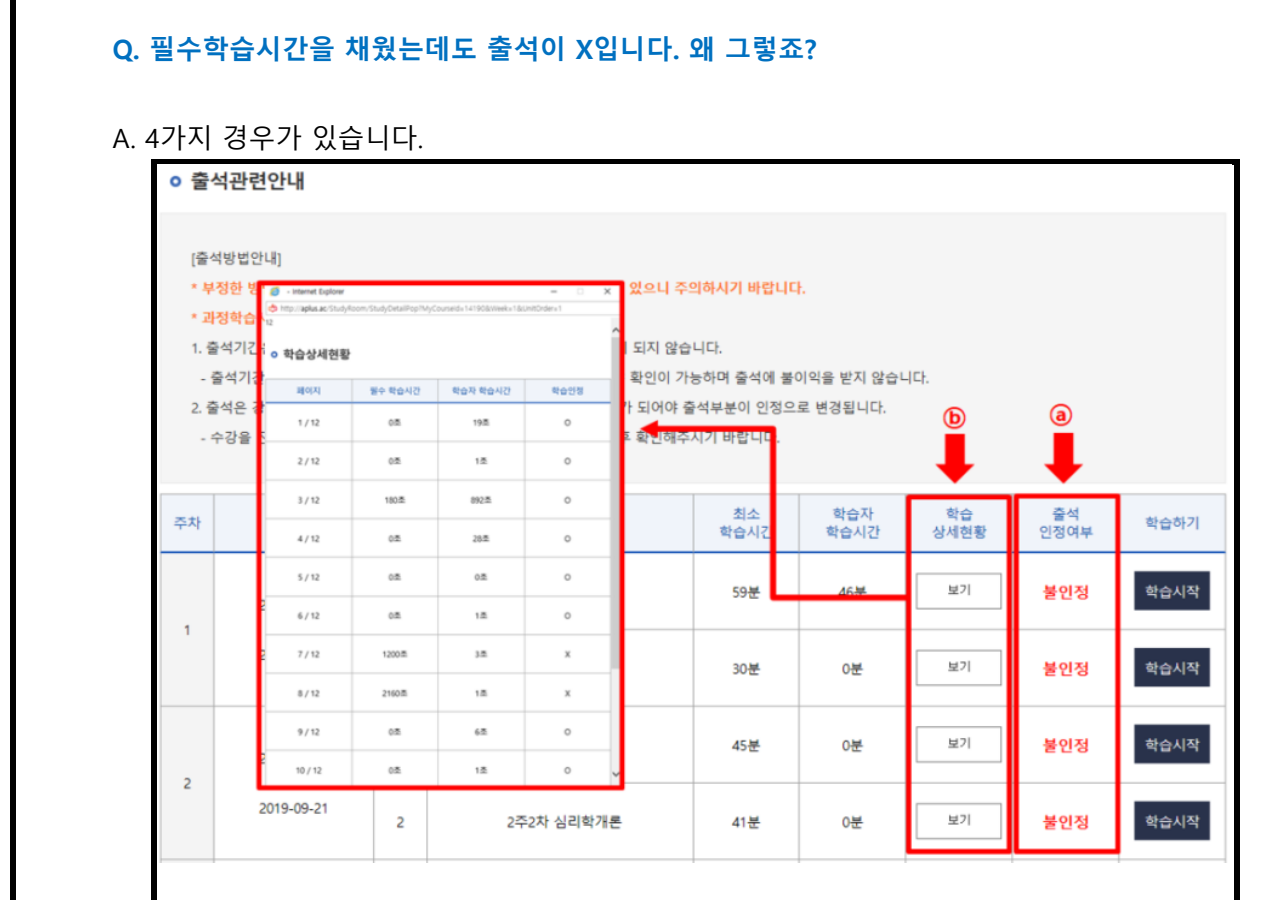

## **※ ⓑ보기를 클릭하시면 학습상세현황을 확인 할 수 있는 페이지가 나옵니다.**

1. 출석인정기간 이후에 수업을 들은 경우

 되오니 출석인정 기간 내에 꼭 출석을 해 주세요. - 수강시간을 확인하시고, 출석인정 기간 이후에 수업을 듣게 될 경우 결석처리가

#### **2. 페이지별 학습시간을 충족하지 못한 경우**

- 모든 페이지의 학습인정에서 모두 O가 되어야 최종적으로 출석 인정이 됩니다. 1페이지에만 아무리 오래 있어도 출석처리는 되지 않습니다.

3. 바이러스, 애드웨어 및 기타 사항으로 의해 인터넷 속도가 저하된 경우

 정밀검사 실시 후 본 교육원으로 연락주시면 검토 후 출석처리 해 드립니다. 학습시간에 비해 적게 나옵니다. 알약이나 V3같은 바이러스 백신프로그램을 통하여 - 이와같은 경우 학습상세현황 부분은 모두 O 처리가 되었으나, 학습시간이 필수

4. 교육기관 서버에는 반영이 되었으나, 학습자 PC에는 반영이 되지 않은 경우 - 위 조건을 모두 만족한 경우에도 출석이 X로 보이신다면, 인터넷 창을 모두 닫아 주시고 다시 로그인 하시면 적용이 됩니다.

## **Q. 강의관련 자료는 어디서 받을 수 있을까요?**

A. 강의자료(학습자교안)는 나의강의실 각 과정명 오른쪽에 교안버튼을 통해 확인 가능하며, 교안은 1주~14주 내용을 담은 하나의 파일로 다운로드 가능합니다.

**※ 교재구매를 따로 원하시는 경우 교육원으로 문의 주시기 바랍니다.**

**Q. 대면교육과정에 대한 일정은 어떻게 확인할 수 있을까요?**

A. 본 교육원 공지사항에 항시 업데이트 되어있습니다. 공지사항을 수시로 확인하셔서, 불이익이 발생하지 않도록 유의해 주시기 바랍니다.